## **How to find & remove blank rows in Import Excel file**

- 1. Open excel file
- 2. Click left upper corner of worksheet to highlight entire worksheet

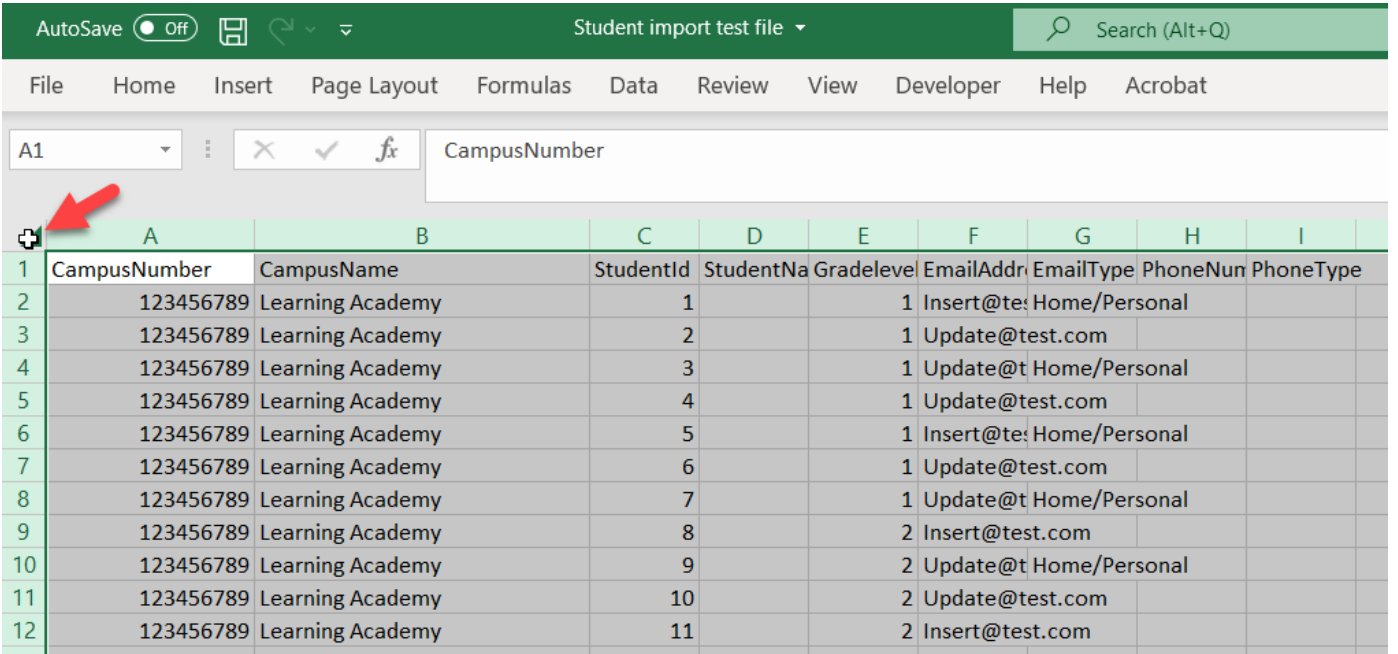

3. With entire worksheet selected, click HOME-> Find & Replace -> Go To Special

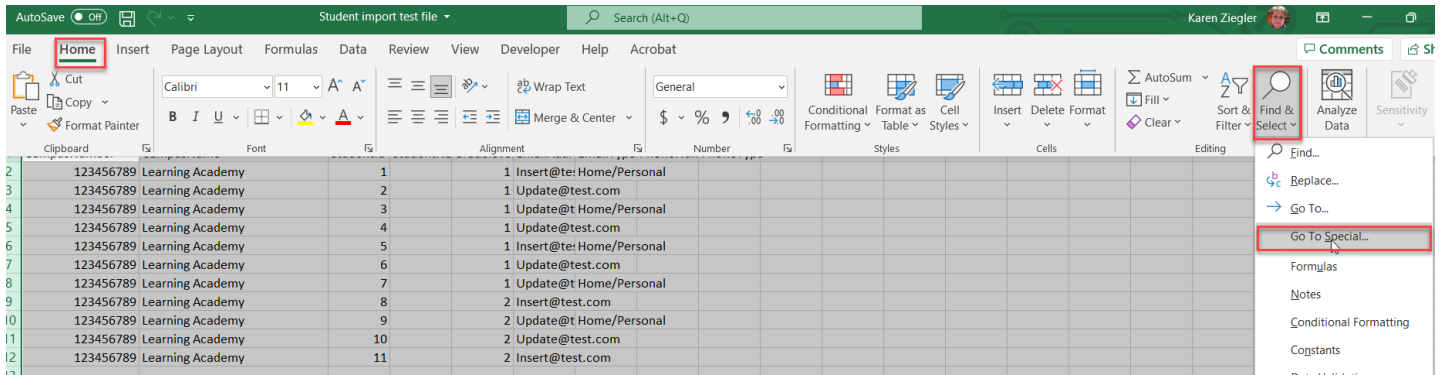

4. Click radio button for Blanks, then click OK. All Blank rows will display highlighted

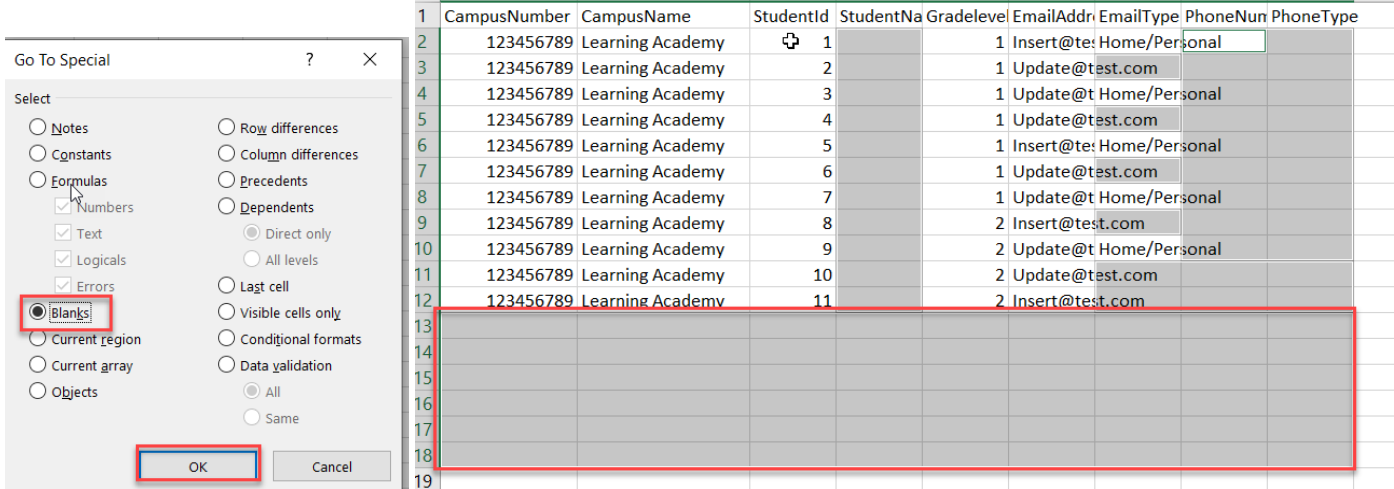

## 5. To remove the blank rows, select blank rows, then right click and click delete

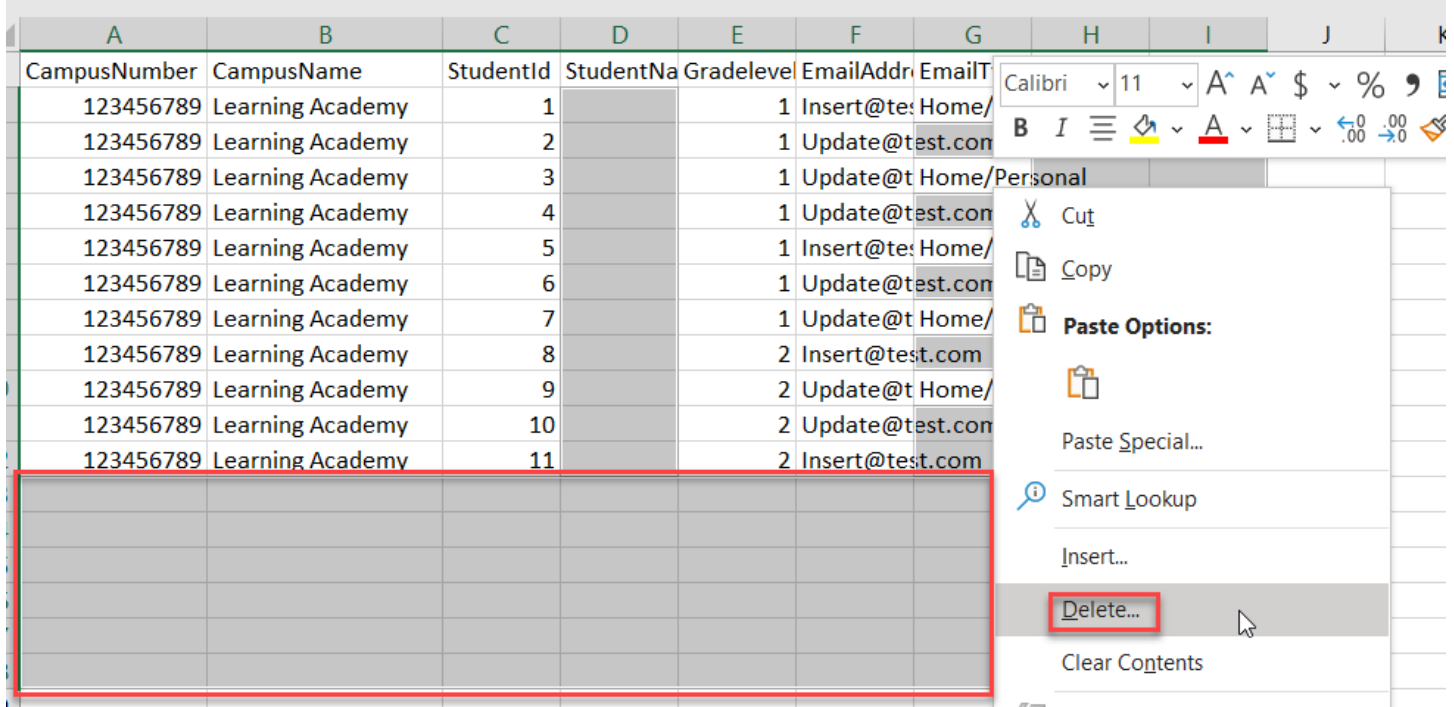

## 6. Reposition cursor to 1<sup>st</sup> row, 1<sup>st</sup> column and save the file

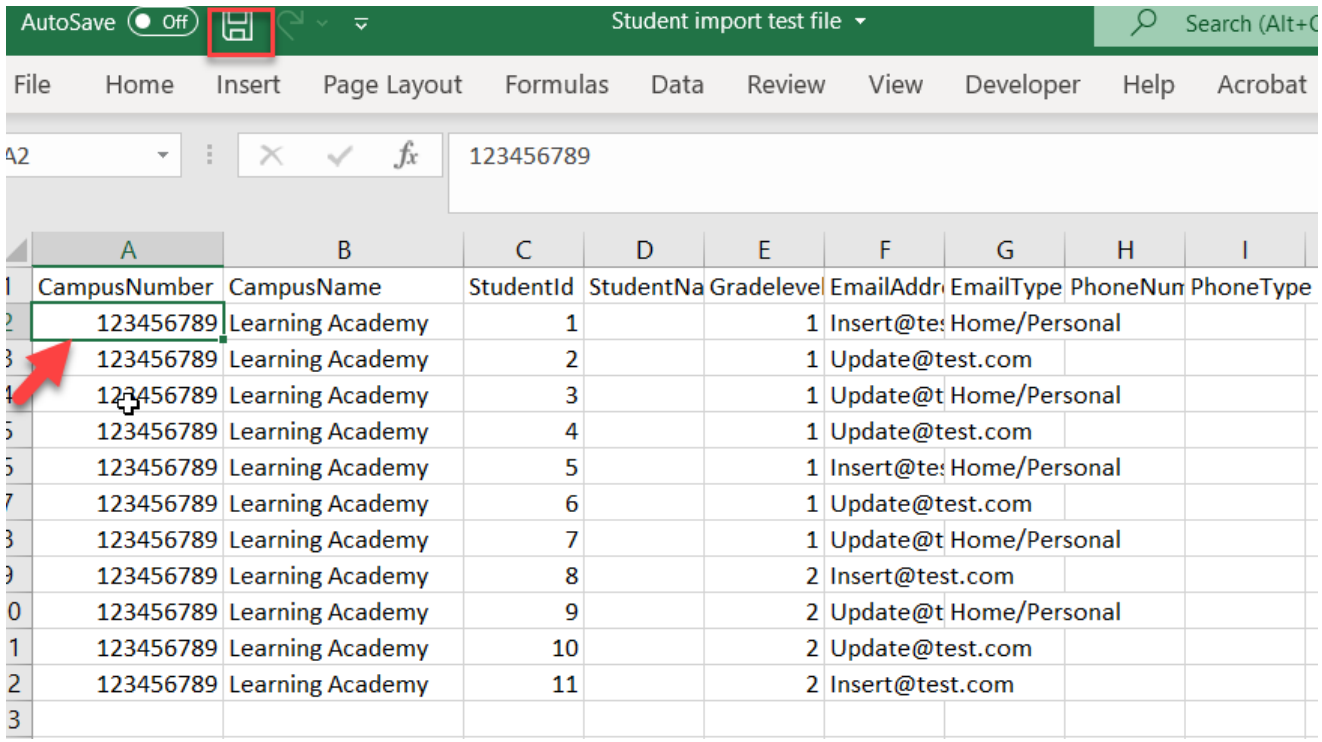